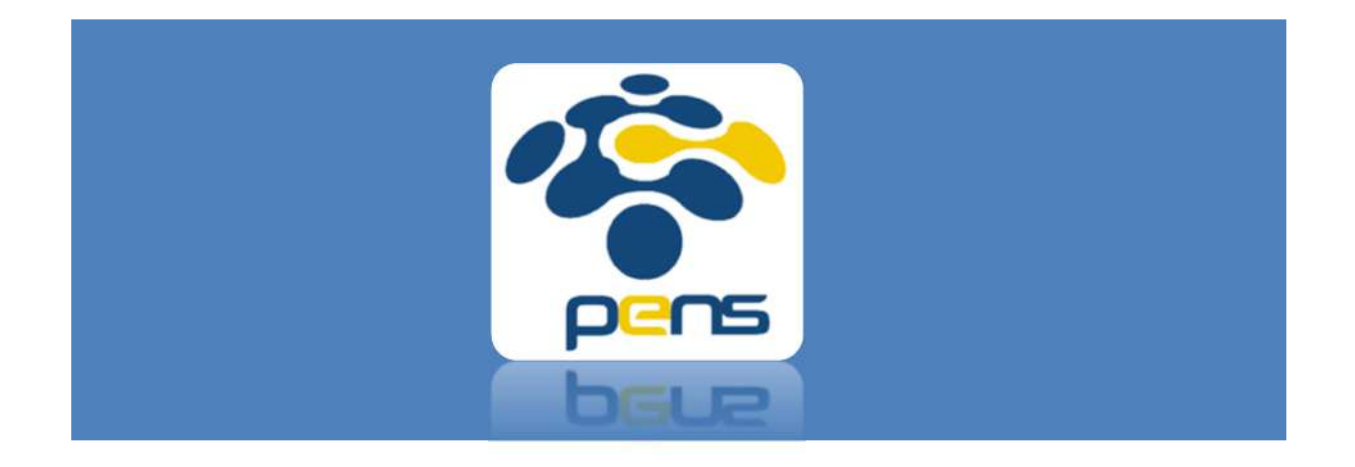

## Panduan SIMLITABMAS PENS-RC/RG/Prodi

Panduan Operational Baku (POB) dalam mengakses SIMLITABMAS PENS

## Melakukan Persetujuan

1. Akses SIMLITABMAS PENS melalui https://mis.pens.ac.id/

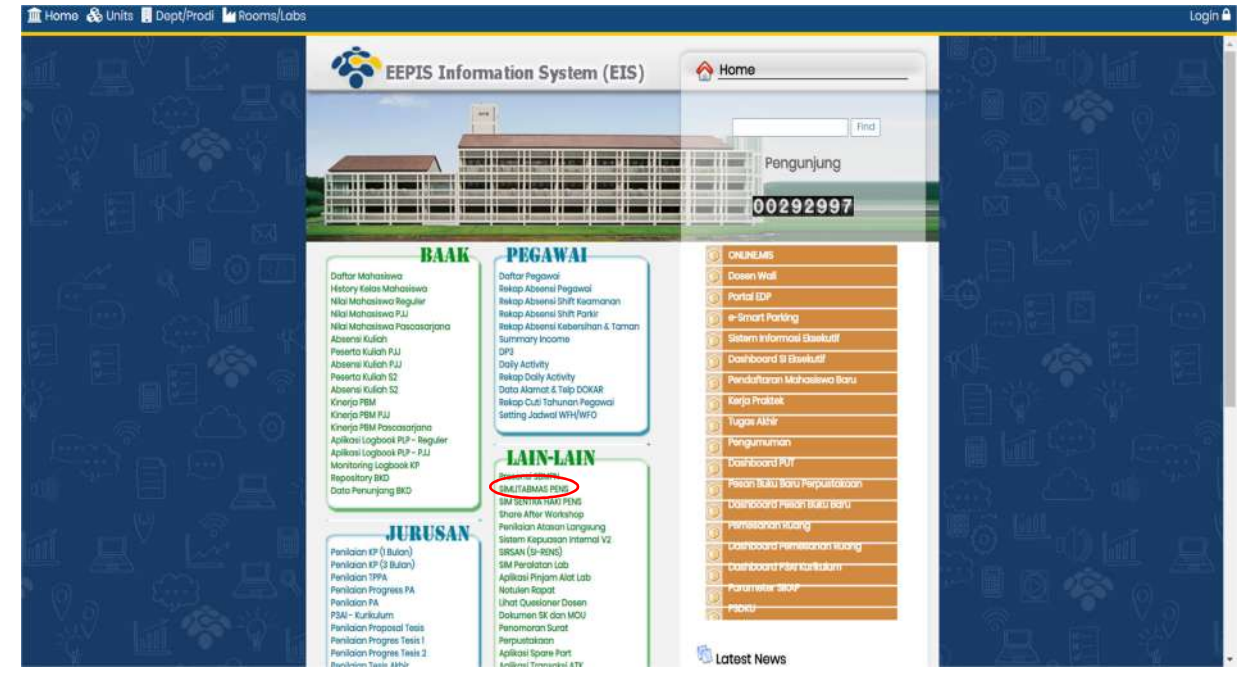

2. Setelah memilih menu SIMLITABMAS PENS maka akan muncul halaman seperti berikut

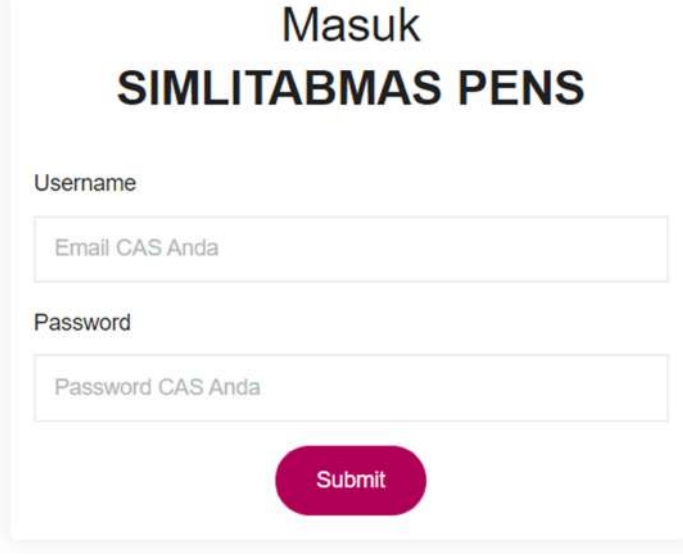

Masukkan username dan password khusus untuk RC/RG/PENS yang telah diinfokan oleh P3M-PENS.

3. Halaman yang akan muncul adalah sebagai berikut

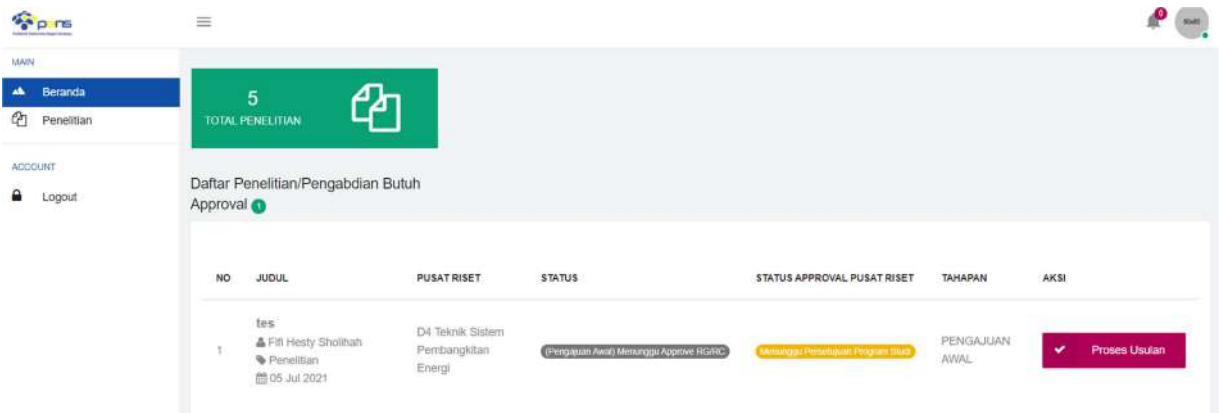

Pada halaman ini akan muncul daftar proposal yang mengajukan persetujuan. Untuk melakukan memproses persetujuan, klik "proses usulan"

4. Halaman yang akan muncul pada proses usulan adalah sebagai berikut

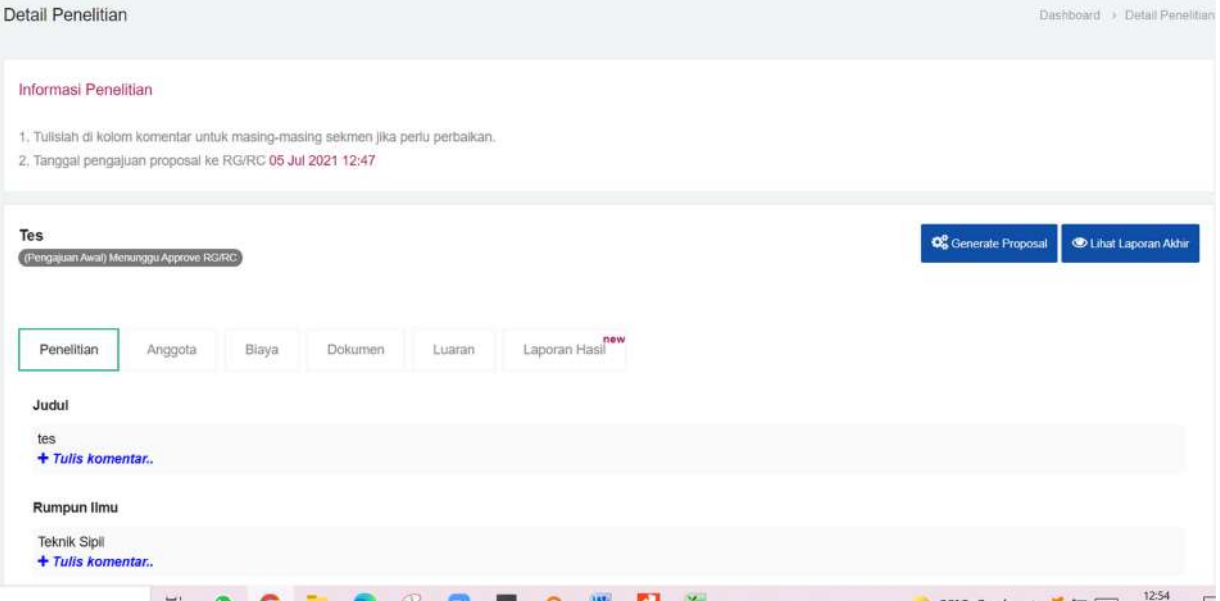

Ketua RC/RG/Prodi dapat menambahkan komentar di setiap isian proposal namun hal ini tidak diwajibkan.

5. Melakukan persetujuan

Klik tanda panah pada isian status untuk memilih status persetujuan (Terima, tolak, revisi). Setelah itu klik simpan. Data yang disimpan tidak dapat diubah.

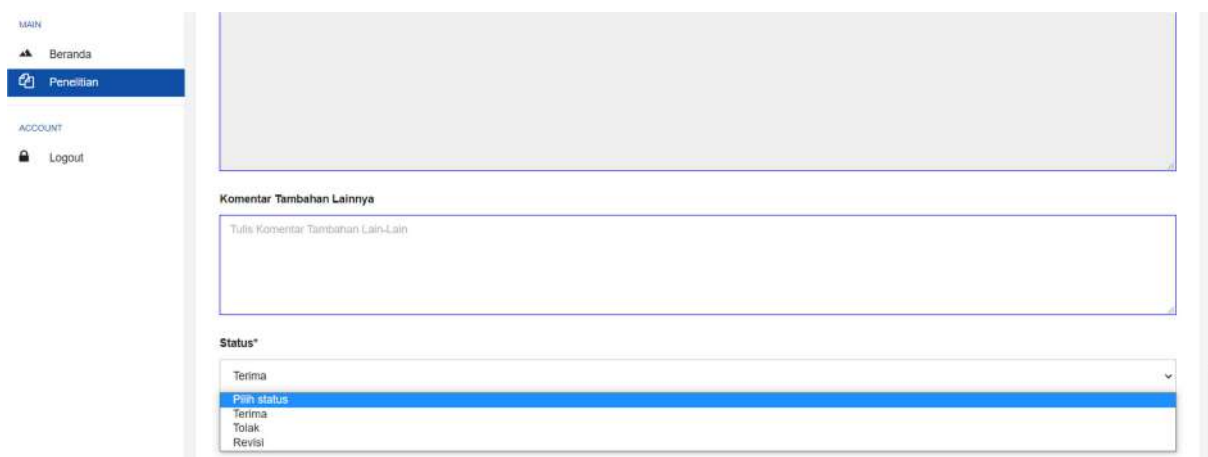

6. Proposal dengan status persetujuan diterima oleh RC/RG/Prodi maka akan masuk ke admin P3M. Sedangkan proposal dengan status revisi maka pengusul akan mendapatkan notifikasi untuk merevisi proposal. Proposal yang ditolak tidak dapat diajukan ke P3M.